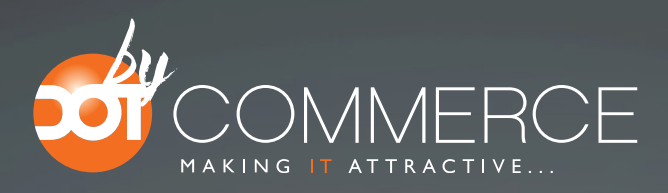

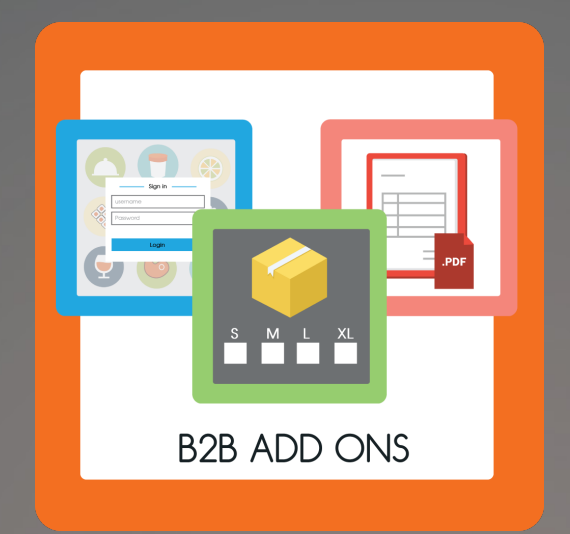

B2B App MANUAL

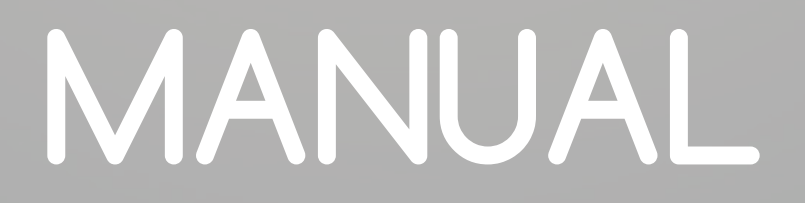

# **Appframework byDotCommerce**

### **Welcome to the appframework by DotCommerce, we offer all our apps within this framework.**

*DotCommerce has designed the appframework to function as a hub where our customers are able to make usage of all apps made by DotCommerce. After installing an application from the Lightspeed appstore you'll be provided with a link to our appframework and receive an email with a password, you are able to log onto our framework using your e-mail address and password.*

*You'll have unlimited access to our framework, any updates, new features and apps will be shown here.*

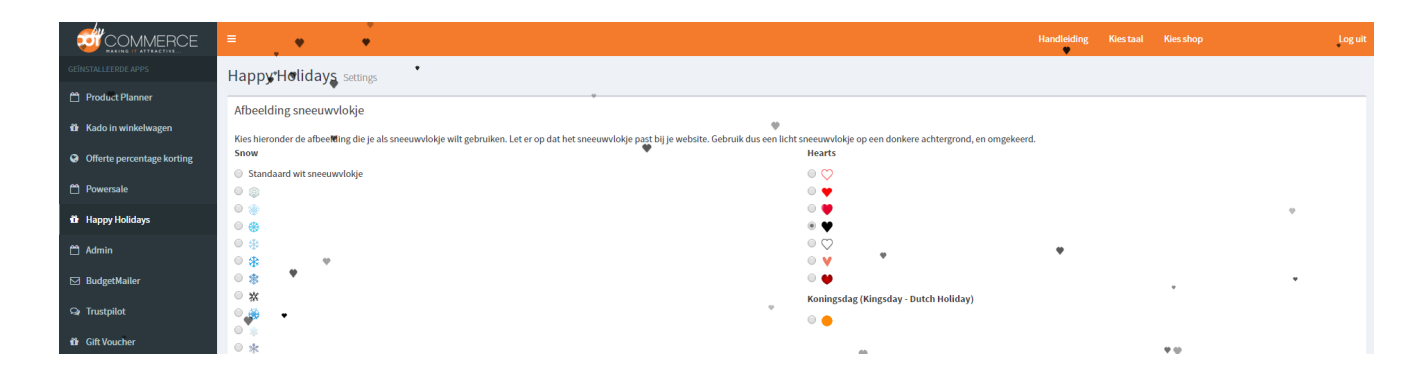

Installing new apps made by DotCommerce will also be added to this page (provided you've installed the applicaton using the same e-mail address).

Are there more than one store under your account? Not a problem! On the top of this page you'll find a menu where you are able to switch to another shop (under the 'shops' tab) and your preferred language.

Should you encounter any problems we advise you to use the help-button located at the left-hand bottom of this page.

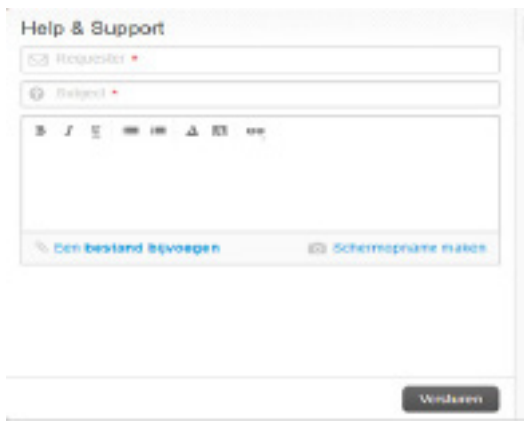

### **Help and support**

• Via the help-button at the bottom of the page it's possible to submit a ticket to our support-team.

• You are able to attach an image (with the errorcode for example).

• You'll also find our FAQ here (we advise to use our FAQ before contacting our support-team).

Should any questions arise, we'd like to hear these via info@ dotcommerce.nl. We usually respond to tickets within twenty four hours (excluding weekends).

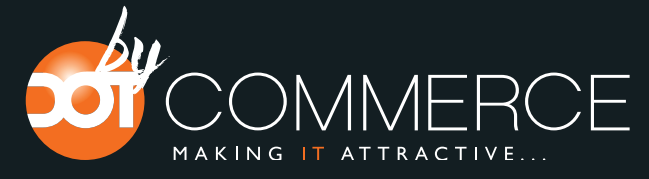

B2B Addons is a collective term for three different functions combined in a single app. Portal Login, Invoice and Show Al Variants. In this manual we'll describe the functionality of each app and how to configure the apps for optimal usage.

### **Portal Login**

Portal login is the application that restricts access to registered members only. When customers navigate to your webshop they'll be prompted to either log in or register an account, in case they've forgotten the password to their account they are also able to request a new password.

This way your webshop is only available for the ones you want them to see.

*01. Navigate to the appframework by Dotcommerce and open the B2B addons application in the menu on the left;*

*02. You'll now be at the B2B addons dashboard, on the dashboard there are three options: Portal Login, Invoice and Show All Variants;*

*03. Click anywhere in the bar of 'Portal Login', the checkbox will now be checked and the bar will turn green; 04. After making your selection, click on the blue button 'Save';*

*05. After saving a blue icon will appear on the green bar, you can click this icon to edit settings within the app;*

On the settings page you are able to change the background image and logo. We'll also needs to input three links.

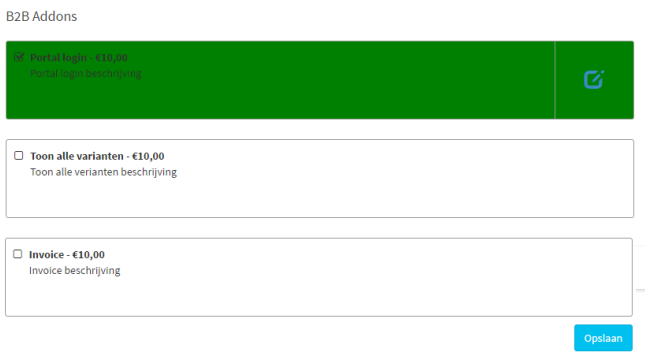

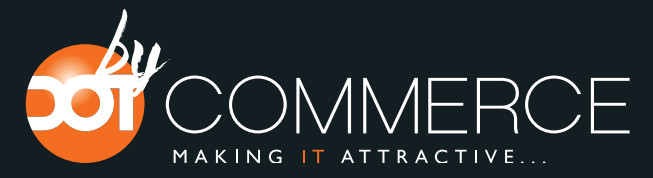

*01. Click on the button 'Select file' and select an image which you'd like to use as a wallpaper; 02. Repeat this same step for the logo, once again click on the button 'Select file' and select a logo;*

*IMPORTANT: Images may not surpass the 3 MB limit, there are no restrictions to the resolution and dimensions.*

The app will require three links, specifically Login URL, Register URL and Reset URL. These URLs are relative URLs, during the first-time setup you'll see three default values placeholders. Should your links not deviate from this norm you do not need to change these links.

You may leave the last two fields blank when customers should not be allowed to recover passwords or register a new account.

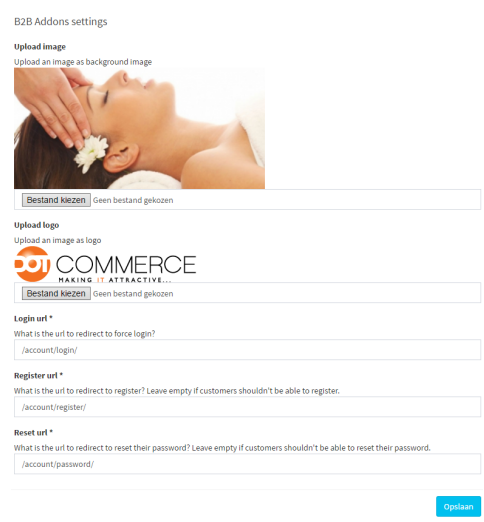

*03. Under the option 'Login URL' enter the link of the page where the customers are able to log in, for example: / account/login/;*

*04. Next, we'll enter the URL where customers can register, for example /account/register/;*

*05. Lastly, enter the URL where customer may reset their password, for example /account/password/;*

*06. Do not forget to click on the blue button 'Save' to confirm and save the made changes;*

You've now successfully configured and created a Portal Login page, customer are now required to log in before being able to browser the webshop.

When you wish to change any of these setting you are able to do so by clicking on the blue icon.

Should you want to disable the app in its entirety simply click the checkbox, it will be unchecked and the green color will also change back to white. Do not forget to click on the blue 'Save' button to confirm.

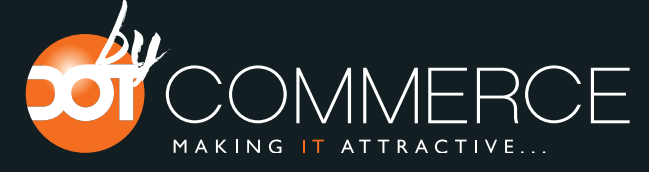

### **Invoice bundle**

The option 'Invoice bundle' is activated the same way you've activated Portal Login, click on the blank checkbox. Once it's checked and green you've successfully activated this app.

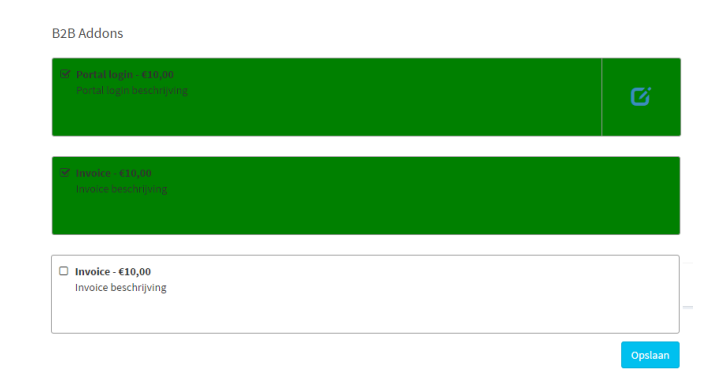

In contrary to Portal Login, this app does not require configuration of any kind, once activated in the appframework it will also be activated on the webshop. Customers usually receive an invoice after placing an order, these mostly get lost somewhere in mailboxes or old computer hard-drives, with the invoice-app these problems are a thing of the past. Once installed, customers are now able to log onto their account and view the order history.

#### **What does it do?**

Once customers are logged onto your webshop, they are able to navigate to the account-dashboard where they'll find a new option called 'My orders' where customers are able to view all orders placed under the account they used to sign in.

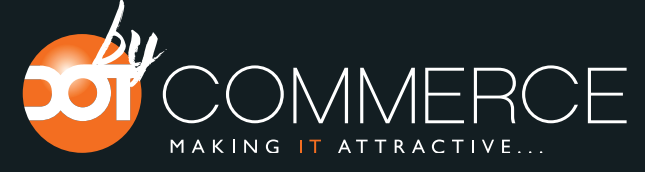

### **Show All Variants**

Show all variants is activated the same way as you've activated the Portal Login and Invoice options. Simply click on the blank checkbox until it's checked and the bar turns green.

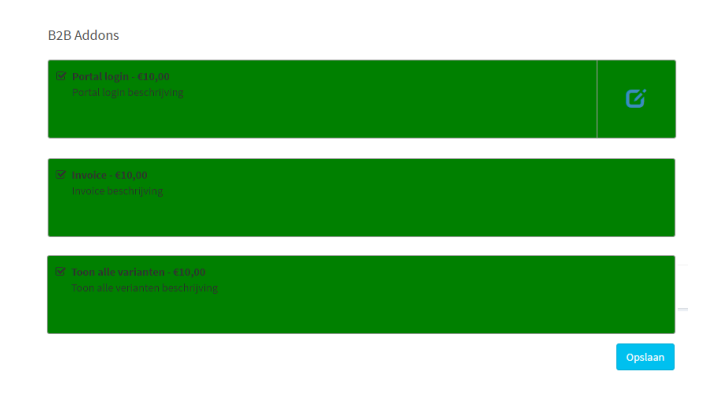

Much like the Invoice app, Show All Variants does not require any intervention. Once activated it's function will perform from 'behind the screen'.

#### **What does it do?**

The show all variants app will circumvent the usual drop-down menu when product(s) have more than one variant. Every variant will be shown as seen in the screenshot down below. Customers are able to input a numeric value for each variant and add these to the shopping cart en masse. It is also possible to use the '+' and '-' buttons for the same results.

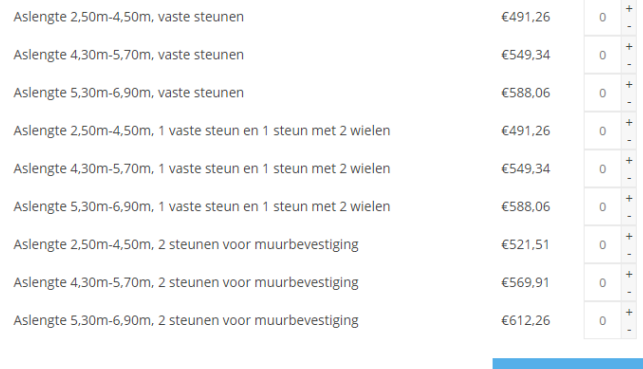

info@dotcommerce.nl www.dotcommerce.nl status.bydotcommerce.nl Prins Hendrikstraat 97 4835 PL Breda 085-3001114

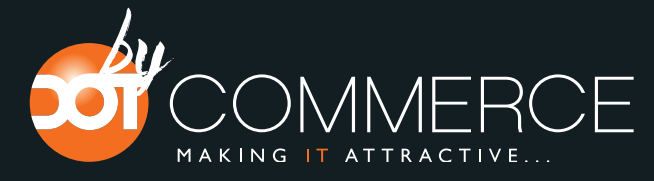